# **TBMaster Changes 2021**

The main motivation for these changes has been to make the system ready for the new animal numbering system that will come in with the introduction of EID tags but we have taken the opportunity to introduce some new features and tidy up some parts of the PC programme and the handheld programme.

# **Key Features**

Software made ready for EID numbers

You can now print or save untested animals across all the parts of a multipart test.

Improvements to the Blood Testing Screen and a data file can now be created to send to the lab.

Handheld update files are available on your PC to update the handhelds to be able to deal with EID numbers and update the list of test reasons

# **Client Screen**

There are no visible changes to the Client screen but I had noticed that in modifying the Client Name some users had left a space at the start of the name – making the client difficult to find. Any leading space will now be removed automatically when saving the screen.

If you have clients with a leading space they will be at the top of the drop down list. If you want to correct them select one, click Modify and Click Save and the space will be removed.

# **TB52 Screen**

The only visible change here is the Select Test button which opens the drop down box to allow you to choose which test you want to look at.

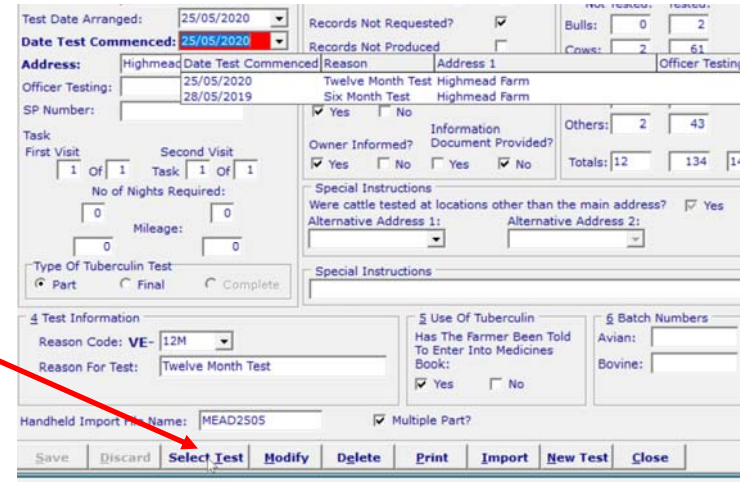

There have also been a couple of updates to how things are handled. The list of Test Reasons has been updated to try to ensure that any reason that is imported from SAM is recognised and therefore sent to the handheld (where the list has also been updated). This should ensure that there are less instances where the test fails to match when brought back from the handheld.

In the event that a Test Reason isn't recognised (perhaps because a SAM code has changed) the test in TBMaster will but put in as a Check Test to ensure that it goes to and from the handheld without problem. Please note that the Test Reason does not go back to SAM so the SAM upload will be unaffected.

We've removed the message regarding untested animals that came up on Part Tests.

#### **User Screen**

The Engine Capacity field has been removed since it is no longer required

The Vet question has been changed to Is the User a Tester?

The Vet Type has been changed to Tester Type

The Tester Type List now includes Approved Tuberculin Tester

The SP Number label has been changed to SAM ID

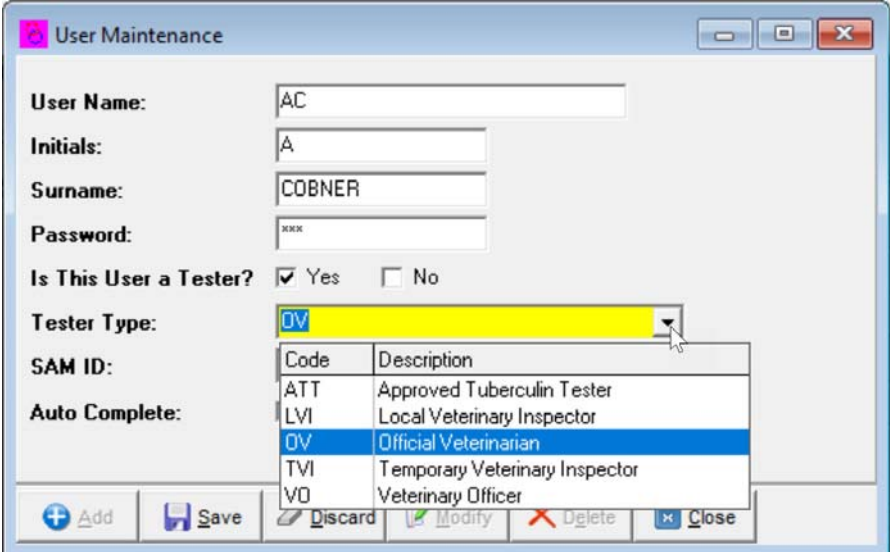

### **Settings Screen**

We've added an option to send reports such as the Worksheet direct to the printer rather than viewing them on the screen first.

You can choose whether you want to see the message asking you to delete existing animals before a new import.

You can also choose whether you send Untested Animal reasons to SAM with the Final Part

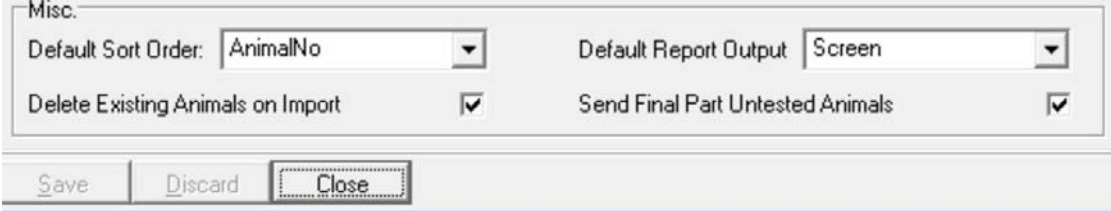

#### **TB52A Screen**

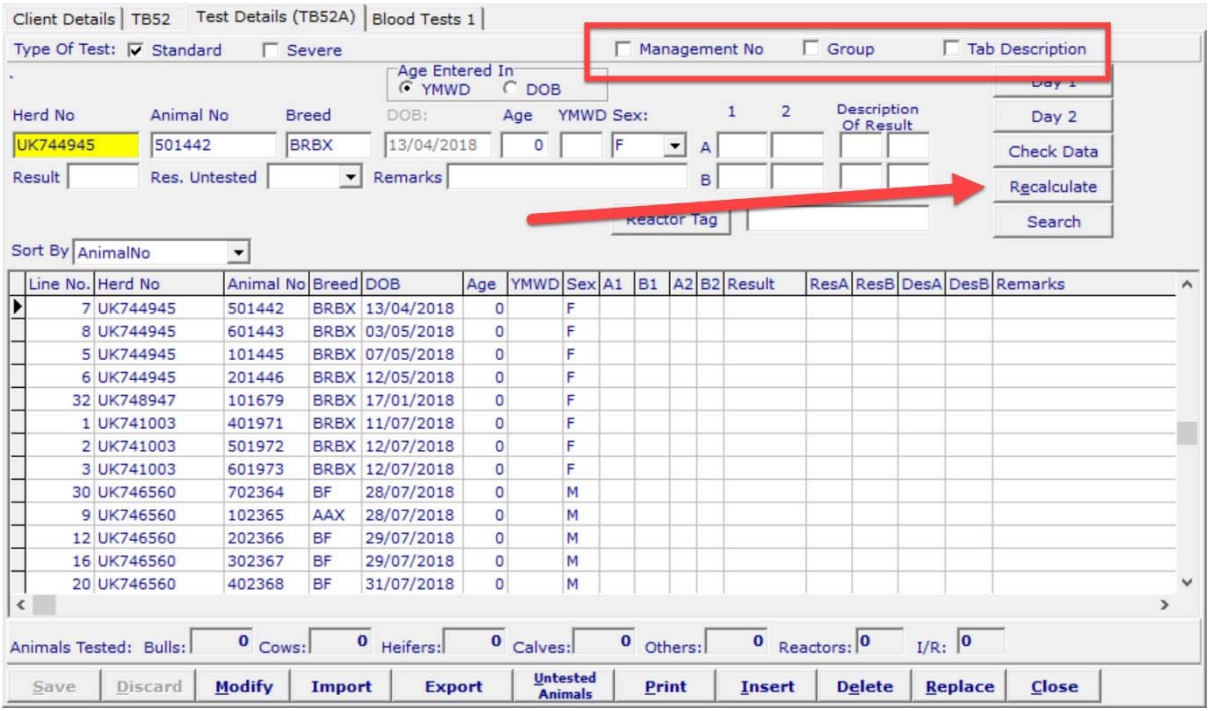

On this screen we have removed a couple of redundant buttons and moved some others

The Management No., Group and Tab Description check boxes are all at the top of the screen

The Clear Test button (never used) has been removed

The Recalculate button has been moved to below the Check Data button

The Herd No column in the grid has been widened ready for the new number format

The Worksheet button and 150 check box has been removed. To see these click the Print button and the following box will appear:

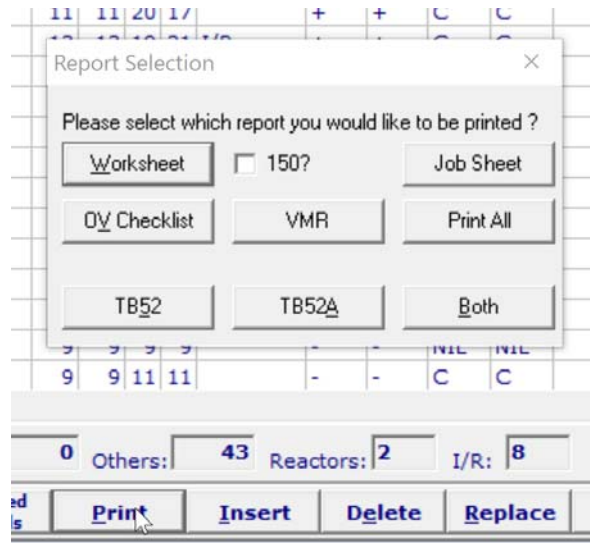

You can then choose which report you want.

# **Importing and Exporting Files**

When importing a test there will no longer be a message telling you that Animals Already Exist and asking you if you want to delete them. If you want to see this message then you can reset it in the Settings page.

When you Export a test to a handheld the default file name will now be the seven numbers of the WSA Number. This will create a unique file name for any Complete test. For Part Tests you can add 1,2,3 etc. to the end of that number to make sure that each part is unique.

When you click OK to accept and export that file you will get a message if that file name already exists so that you can go back and change it if you want to.

### **Check Data**

After importing data from the handheld we recommend that you always check the data. As well as correcting any issues with animals that have a Day 1 reading but no Day2 reading this now checks for animals that have a Day 2 reading but no corresponding Day 1 reading. If such animals exist it will ask you if you would like to view a list of those animals.

### **Untested Animals**

Increased herd sizes have led to an increasing number of multiple part tests and often now we are getting multiple testers on the same farm on the same day. This creates the problem of not knowing which animals haven't been tested. To overcome this problem we have created the facility to check for untested animals across multiple parts of the same Test Activity. This will check across all of the parts with the same WSA number. When you open the Untested Animals screen and select either Print or Save you will be able to choose whether to check just the part you are dealing with or the whole Activity:

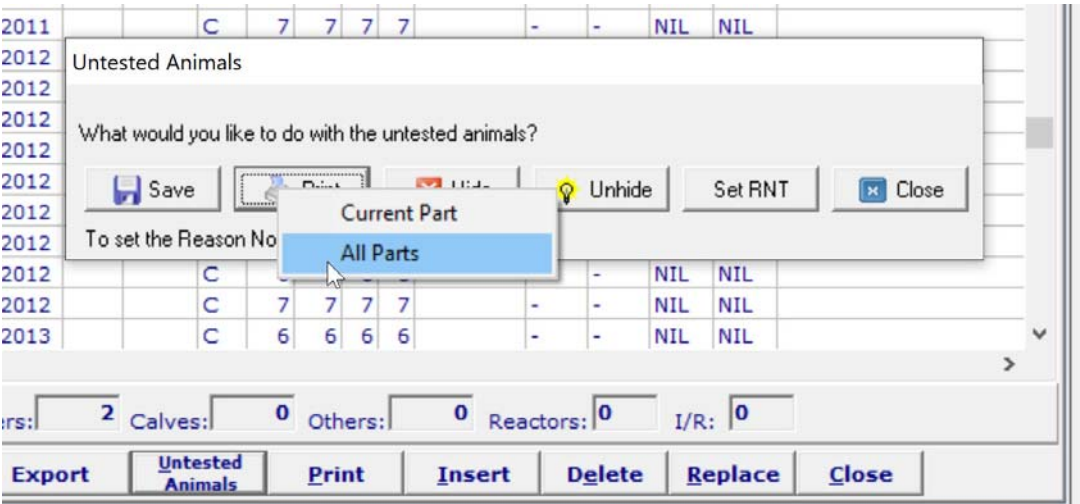

The print out of the untested animals will show you all of the animals that haven't been tested in any of the parts listed in animal number order (ignoring the check digit) so that you can inform the owner in a more timely manner. This can be done after all of the Day 1 readings have been completed so that you can get the owner to check them out before the reading day.

#### **The printout also now shows the Reason Not Tested if one has already been assigned**.

Alternatively you can save them to create the next part of the test.

# **Sending Reason Not Tested data to SAM**

Up to now it has been possible to send the Reason Not Tested information to SAM for Complete tests but not for Part Tests or for Final Part. You can now send this information for the Final Part. At the end of the Final Part you should be able to list the untested animals on the handheld and fill in the Reason Not Tested. This will then come back into TBMaster with the Import and will then be sent back to SAM with the SAM Export.

When an animal dies between the first day and the reading day of the test you will have skin readings from Day 1 but not from Day 2. If you record this animal as Dead on the handheld (or directly on TBMaster) the animal will be transferred to SAM as Dead with no skin readings. This was requested by the SAM team because it causes issues for them.

# **Duplicated Animals**

There have been issues regarding animals being recorded twice across multiple parts of a large test. You can now check for these using the Search facility.

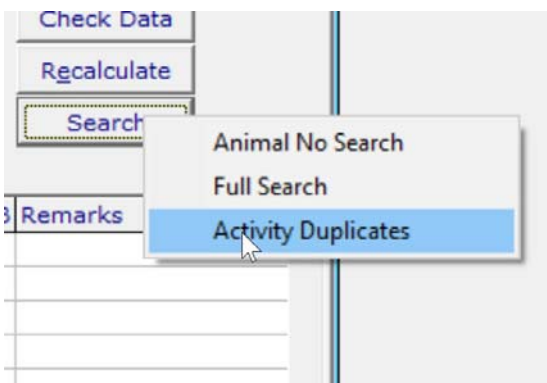

# **PDF Files**

If you wish to create PDF files for your records we've made this a little easier. Select Create PDFs from the Tests menu:

**B** TB Master

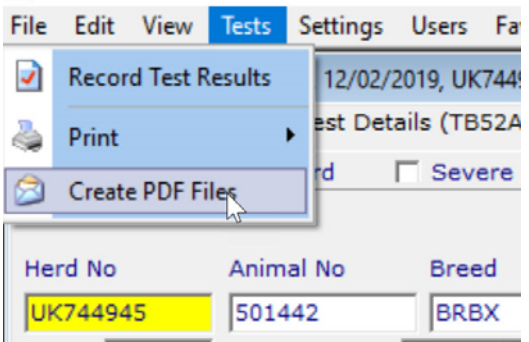

Once you've chosen this option two pdf files will be created – a TB52 and a TB52A files. Untested animals will automatically be hidden to facilitate this print and the files will be named and saved in the Lilac PDF directory on your C Drive.

Alternatively you can alter this directory in the Settings page (Settings/Company Preferences/Configuration) by changing the PDF Output Directory.

# **Blood Test Sheet**

We've made a couple of improvements to the Blood Test form and added the facility to create a csv file that can be sent to the lab. You can use this sheet for any type of blood test from BVD to Visna Maedi. If you would like to discuss this feature please give us a call.

### Handheld Changes

**EID Numbers**: The handheld software has been made ready to receive the new EID tag numbers when they start being used

**The list of Test Reasons** has been updated to improve the transfer of tests to and from the PC

# **Untested Animals**

We have improved the recording of untested animals through Batch Reports. At the end of the first day of the test go to F4(Menu on the M3) and choose Batch Report. Then choose No Batch (top of the list) and choose Untested: TB. The following screen will appear:

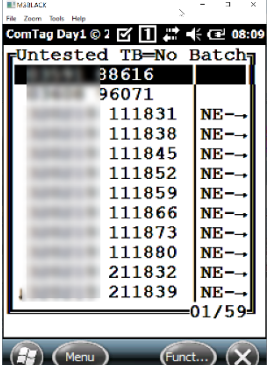

At the top of the list are the animals that haven't been tested but haven't got a Reason Not Tested assigned to them. In this case there are two of these and all of the others have a test reason in this case starting NE.

With the top animal highlighted press the Enter key and you will be taken to that animal:

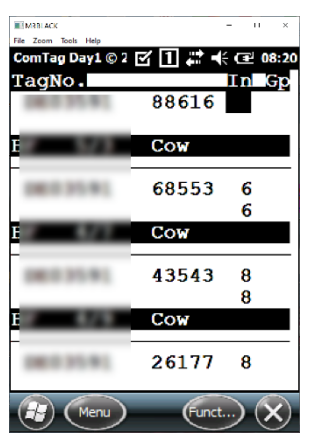

Press the Right Arrow twice to take you to the NT Column. Then press '0' and the list of Not Tested reasons will appear

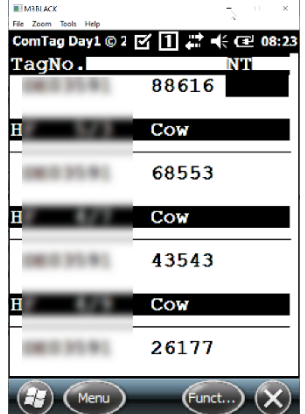

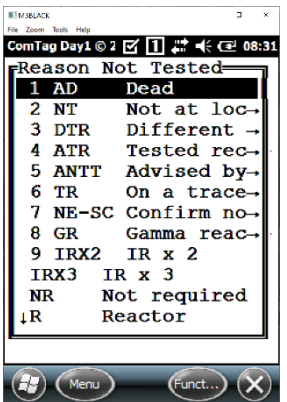

Select the reason you want and press the Enter key

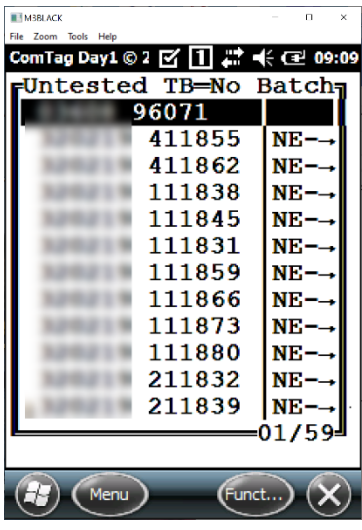

 You will be taken back to the list but the animal that you have just assigned a reason to will have moved to the bottom of the list and the next animal on the list will be selected. If you press enter again you will be taken to the NT column for this animal.

If the reason not tested is the same as the previous animal simply press Enter again and the process will be repeated i.e. the animal will be assigned with the reason you chose and moved to the bottom of the list and you will have moved to the next animal. You repeat this process until all of the animals in the list have a reason for not being tested.

If you wish to assign a different reason at any point then simply press '0' when you are in the NT column and choose a different reason.